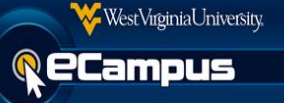

Turnitin now features the ability to use PeerMark in eCampus. Turnitin facilitates peer review so that students can evaluate each other's work and learn from their classmates. This guide will show the required steps to set up a PeerMark assignment.

# **Part 1: Setting up the PeerMark Assignment.**

1. Set up a Turnitin assignment by **clicking** Assessments on any content page and **clicking**  Turnitin Direct Assignment.

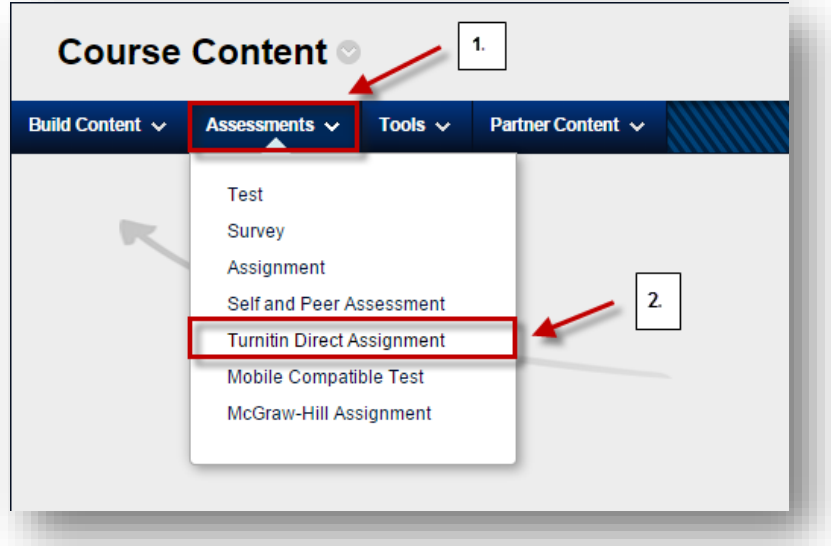

2. **Enter** the Turnitin assignment name and review the settings available on the page, then **click** Create Assignment.

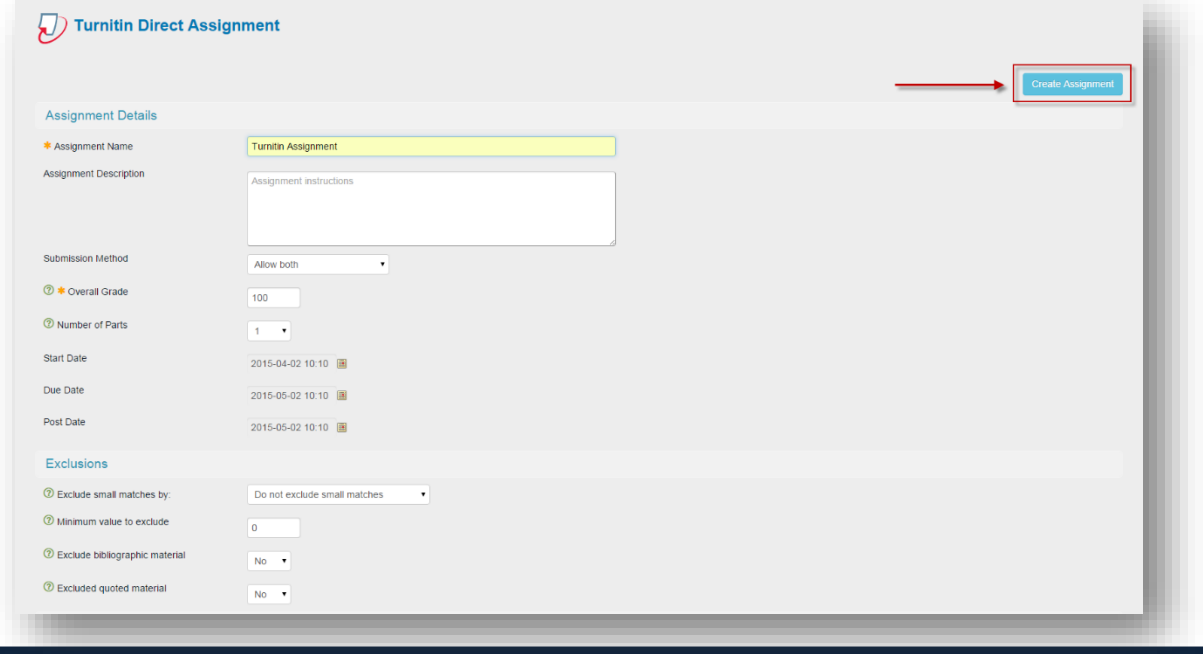

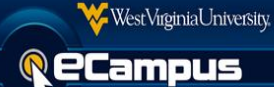

# 3. **Click** on the gear icon to launch the Turnitin PeerMark Manager located in the

Tools area.

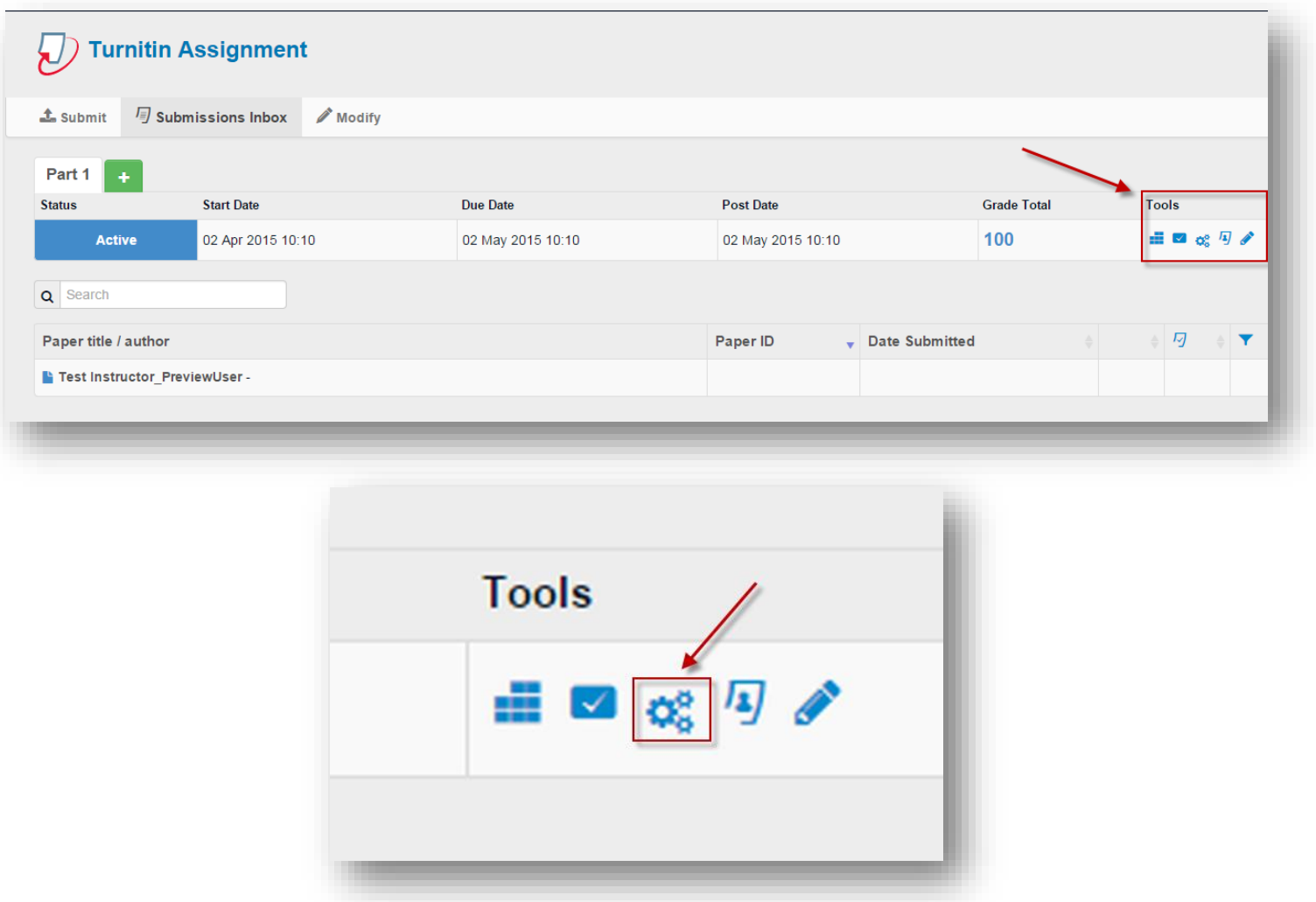

4. **Click** the green "+" icon to set up a new PeerMark Assignment.

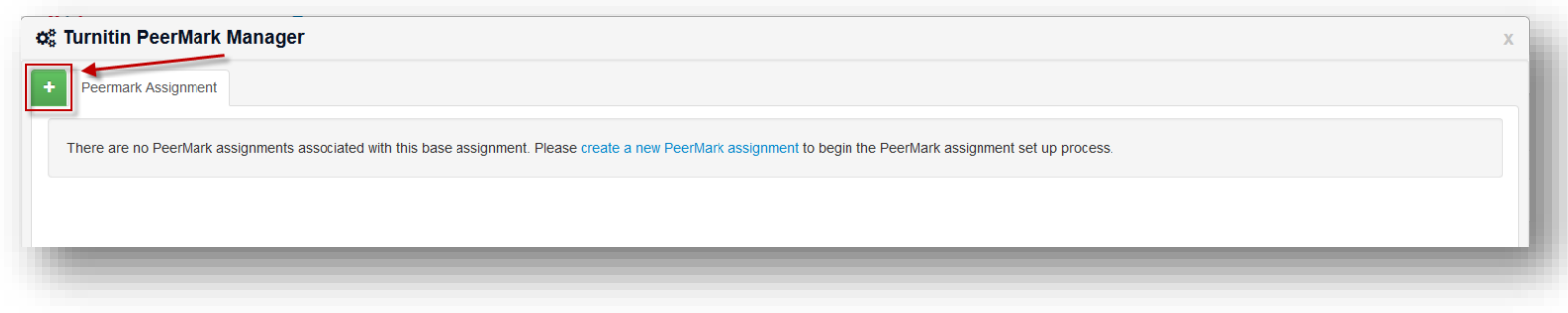

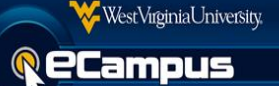

5. A PeerMark assignment can be set up from this screen. Below are the three tabs with different settings available.

### **PeerMark Assignment:**

- This screen allows to set up a title and instructions for the PeerMark assignment. It is recommend to use the automatically assigned title.
- A point value may be assigned, however, points from a PeerMark assignment **will not** carry over to the eCampus Grade Center. A PeerMark assignment will not add any additional points to the base Turnitin assignment.
- There are three dates that must be assigned. The Start date is when students will be able to begin reading papers and writing reviews. The Due date will prevent students from writing reviews past this date. The Feedback release date is when students will have access to read reviews written by their classmates.
- The Additional Settings button will bring up more settings that can be used. This area will contain the setting that requires a student to write a self-review.
- Once all these settings are made, **click** the Save & Continue button.

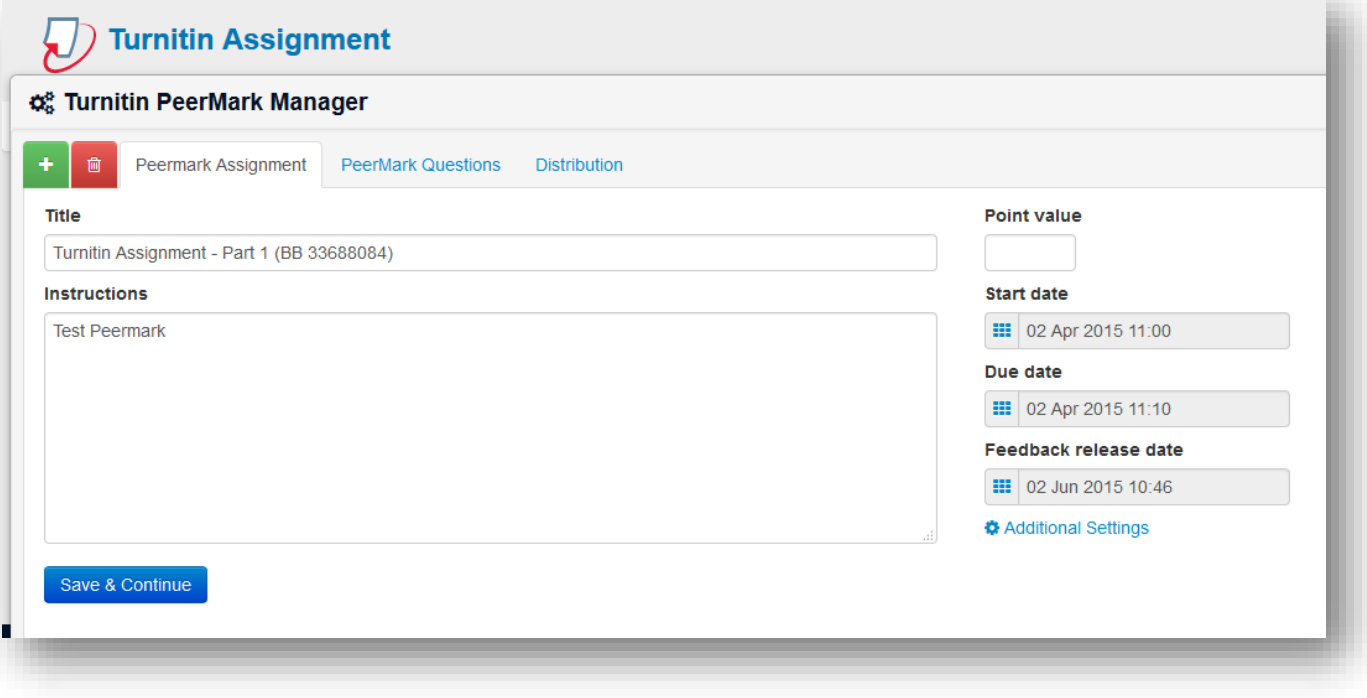

#### **PeerMark Questions:**

- Library Settings will allow to save the questions to a categorized group of questions. Under Library Settings, the "Add from Library" button contains a sample library with example questions in it.
- Reorder questions will unlock the question arrangement and allow to drag and drop the order of the questions. C**lick** the Save Order button to save the changes.
- Add Question will allow to create either a Free Response or Scale question type.

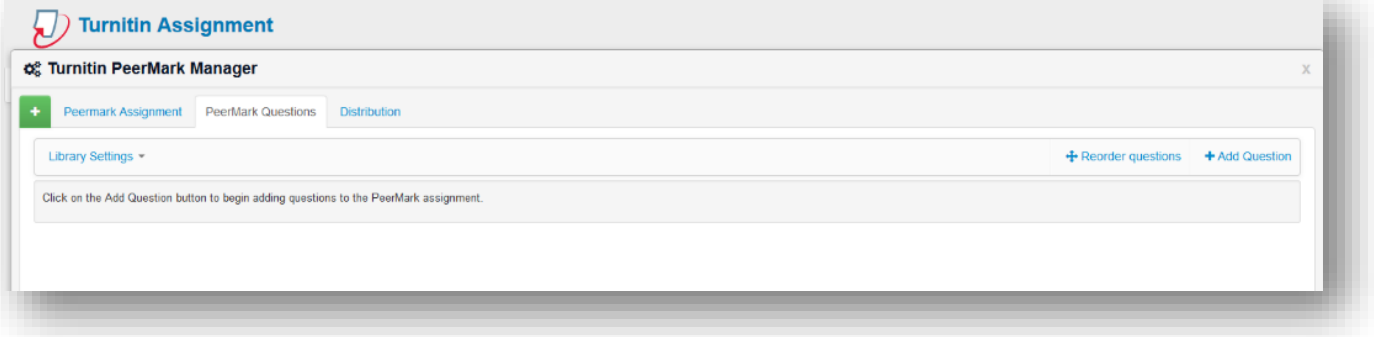

### **Distribution:**

 PeerMark will automatically assign one review to each student. Students can be manually assigned to review another particular student's submission. Students can also be excluded from reviewing another particular student's submission.

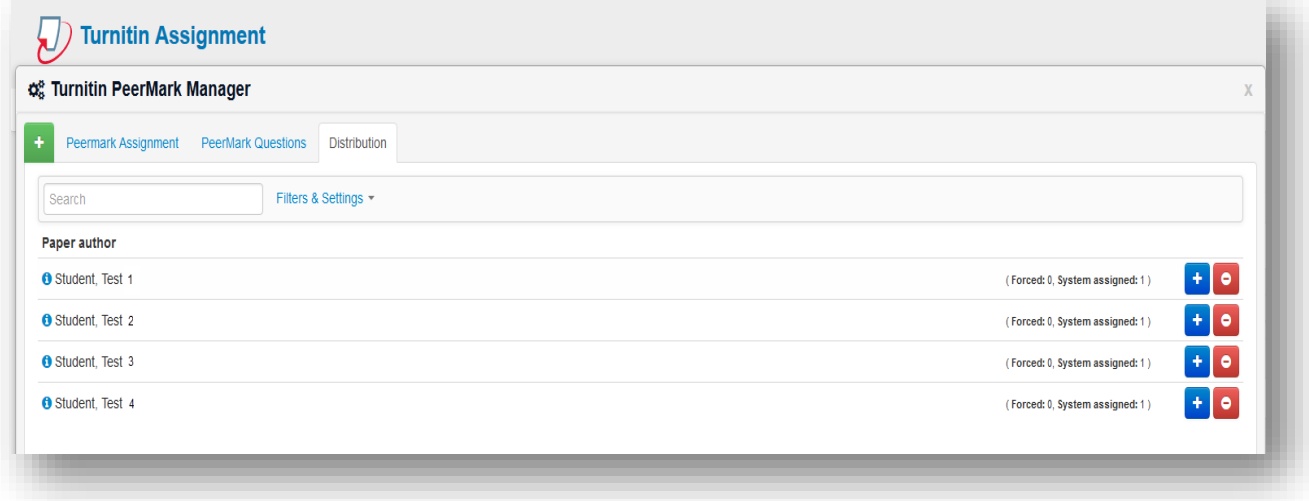

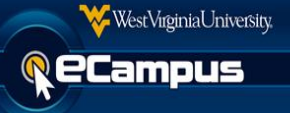

# **Part 2: Using the PeerMark Review tool.**

7. Under the Tools area in the assignment taskbar, **click** the portrait icon to launch the

PeerMark Review tool .

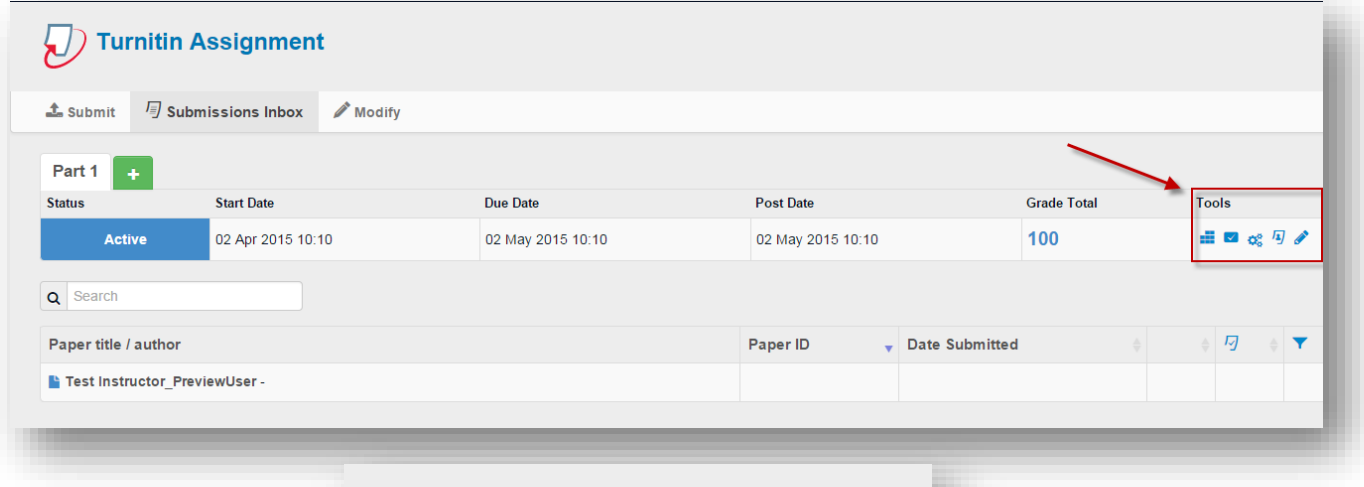

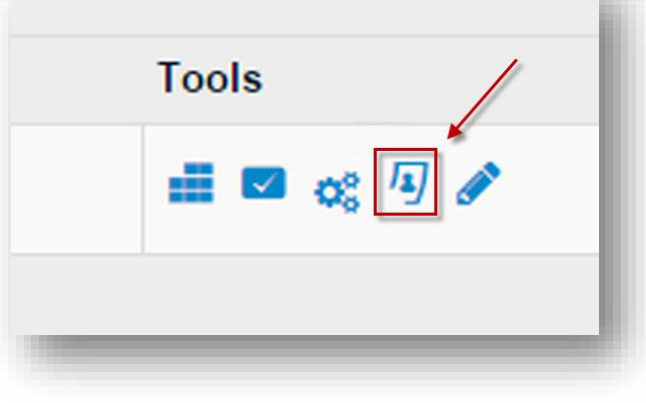

8. In the PeerMark Review screen, **click** on the grey shaded Submitted button to view a particular student's peer review of another student's submission.

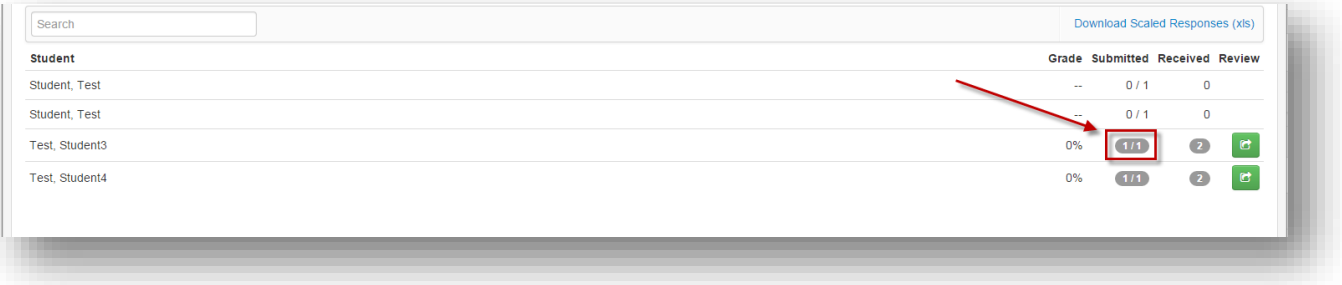

9. The screen below shows the peer submission that the student was assigned to review. **Click** the blue review button to view the student's peer review.

WestVirginiaUniversity.

**PCampus** 

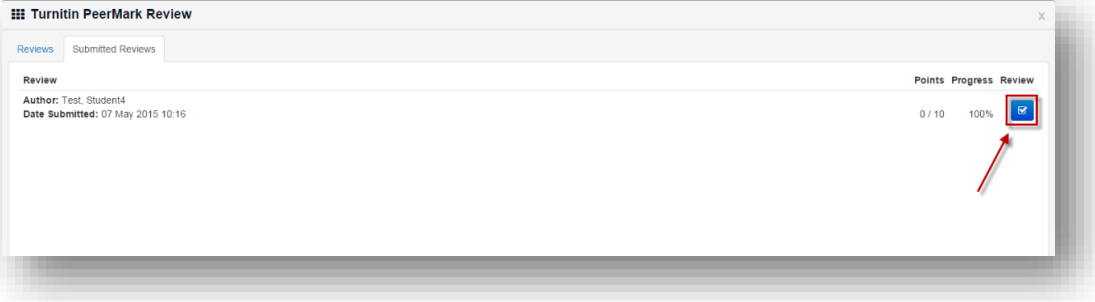

10. This screen will show the peer review completed by the student. For example, observe that the review was completed by Test Student 3 and that Test Student 4 is the author of the paper being reviewed.

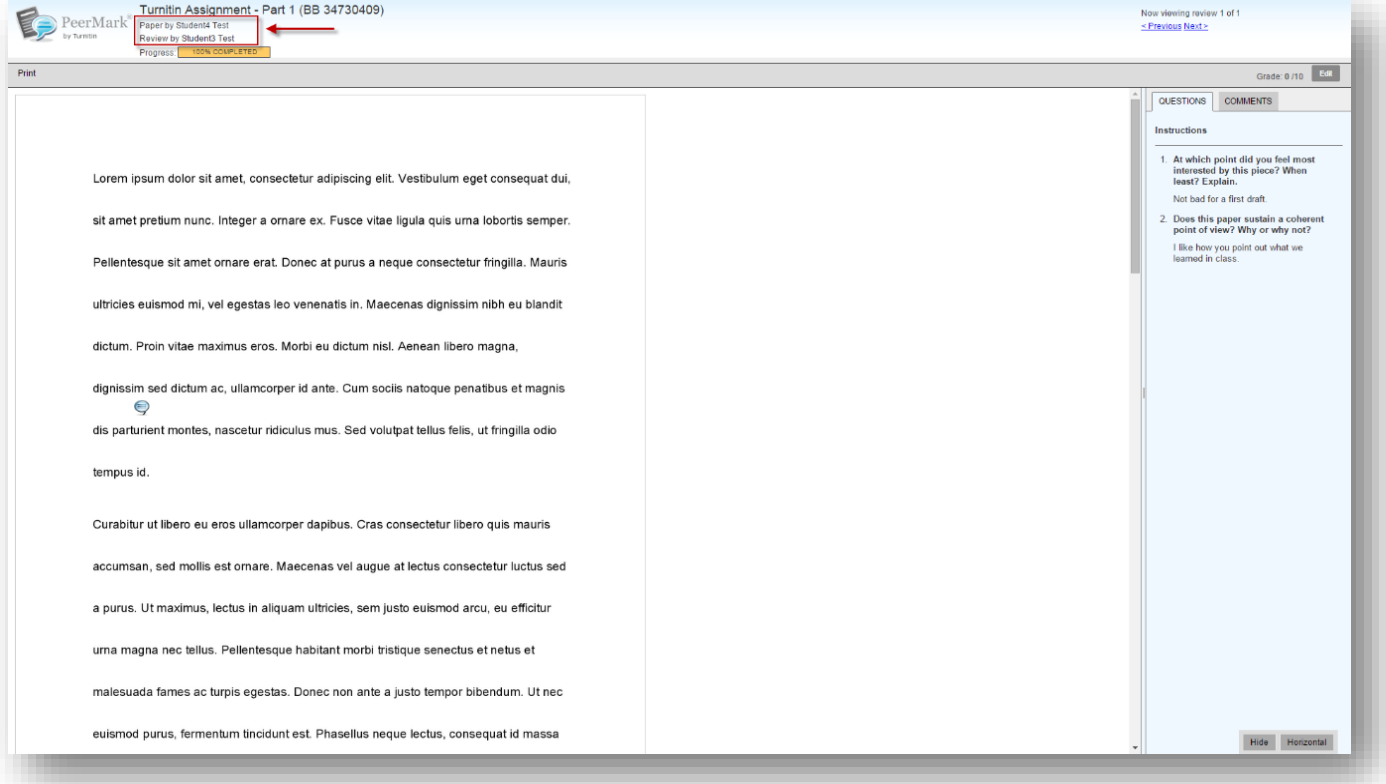

If you have any questions or concerns about this document, please contact the ITS Service Desk by calling (304) 293-4444 or by sending an email to **ITShelp@mail.wvu.edu.**